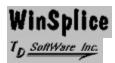

As files become larger on hard disks some files, even with compression, can no longer be copied to a diskette using normal copy methods. **WinSplice** is a fast and friendly way to copy these kinds of files.

Overview Commands Using the KeyBoard

#### **Overview**

**WinSplice** is useful when a file is too large to copy to one diskette. Although files of any size can be copied there is no particular advantage in using **WinSplice** to copy files which can be copied to a single diskette using normal copy methods.

Some of the ways **WinSplice** can be used are:

- Copy a file, too large to copy by normal copy methods, from a hard disk to any size diskette.
- Copy large file from 1.2M diskette to 720K or 360K diskettes.
- Copy large file from 1.44M diskette to 1.2M, 720K, or 360K diskettes.
- Compress entire directories or programs (using one of the compression utilities e.g. PKZip) and copy them to diskettes as one file.
- Restore the original file from the diskettes to a hard disk.
- Restore the original file from the diskettes to a diskette with enough storage capacity.
- Restore entire directories or programs, which have been compressed, from the diskettes to a hard disk.

**WinSplice** works by splitting a large file into parts which fit the size of the target diskette. From these diskettes the original file can then be restored. The file is restored with its original date and time.

When splitting a file, **WinSplice** changes the extension of the file to **FILENAME.X** (where "X" is in numerical sequence) making the order of the diskettes easily determined. You can split to 999 diskettes.

A file named **WINSPLCE.INI** is created and placed on the first diskette. This file contains the original filename and extension, the size of the original file in bytes and the date and time the file was originally created. **This file must be on the disk in order to restore the original file using the Windows version of <b>WinSplice**.

Two other files, SPLICE.DAT and SPLICE.EXE, are placed on the first split diskette. Let us say you have split a file over several diskettes and you wish these files to be spliced (restored) on a computer that doesn't have WinSplice installed. SPLICE.EXE is a MS-DOS program you can execute to restore the split files. Therefore, SPLICE.DAT and SPLICE.EXE must be on the first split diskette in order to restore the original file using the MS-DOS version of WinSplice.

### **Commands**

Select Diskette

Copy Group

<u>OK</u>

<u>Quit</u>

<u>Help</u>

<u>About</u>

Split or Splice Window Cancel

#### **Select Diskette**

The dropdown list will identify all the drives on the system. The user can select from this list the diskette drive to use for the <u>Split File</u> or <u>Splice File</u> operation.

If a hard drive is chosen a message will appear informing the User to choose a diskette.

When a diskette type is chosen, the User will choose the diskette size from the list.. The Splice File and Split File buttons will be enabled.

NOTE: To enable the Splice File and Split File buttons you must click on a diskette size.

### **Copy Type Group**

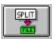

This button selects the <u>Split file</u> operation.

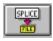

This button selects the **Splice file** operation.

This Copy Type Group contains the buttons that are used to select the Split or Splice operation.

Each button works as a toggle. Pressing the button down selects the operation shown on the button and pressing it again returns it to the up position and does <u>not</u> select that operation.

Both buttons cannot be down at the same time, but they can both be in the up position. If a button is disabled, its image will appear faded.

#### **Split File**

When **WinSplice** first appears on the screen the <u>Split File</u>, <u>Splice File</u>, and <u>OK</u> buttons are disabled. All other buttons are enabled.

To split a file do the following:

- 1 Place a blank formatted disk in a diskette drive.
- 2 Select a diskette drive from the
- drop down drive list for the drive you will use to hold the split files. Select the size of the diskette. The Split File and Splice File buttons will become enabled.
- 3 Select and press the Split File
- button to the Down position and the **OK** button will become enabled. Press **OK** button.
- 4 The **Select File to Split** dialog box
- appears allowing the user to select a drive, directory, and file. Select the **OK** button to split the file or the Cancel button to cancel the operation. If the **OK** button is selected a message will appear indicating the number of diskettes required to hold the split file. The user can choose to continue or end the operation at this time. If the user continues, a Split File window appears displaying a Progress bar and a Cancel button. The user will be prompted when to change disks and will be informed as to the progress of the file splitting operation.

While the Split File operation is in progress the mouse cursor cannot be moved out of the window to prevent switching to other programs. However, the Cancel button can be selected.

When the Split File operation is complete the program returns to the main window.

#### **Splice File**

When **WinSplice** first appears on the screen the <u>Split File</u>, <u>Splice File</u>, and  $\underline{OK}$  buttons are disabled.

To splice a file, using the Windows version of WinSplice, do the following:

- 1. Place the first disk of a split file set in a diskette drive.
- 2. Select a diskette drive from the drop down drive list which represents the drive in which the diskette was installed in step 1. Select the size of the diskette. The Split File and Splice File buttons will become enabled.
- Select and press the Splice File button to the Down position and the OK button will become enabled. Press OK button.
- 4. The Save Splice File dialog box will appear with the name of the spliced file in the file name box. Select the drive and directory where the files should be spliced. Select the OK button to splice the files or Cancel button to cancel the operation. If the OK button is selected, the files will be spliced to the selected drive and directory. The user will be prompted to insert each diskette and will be informed as to the progress of the file splicing operation.

**Note:** The name of the file in the file name box of the **Save Splice File** dialog box can be changed to prevent a conflict with another file but **remember**, **the name which first appears in the file name box is the original name of the file**.

To splice a file, using the MS-DOS version of WinSplice, do the following:

- 1. Place the first diskette of the set of split files in a diskette drive.
- 2. Get to the MS-DOS command line.
- 3. Type SPLICE (upper or lower characters) and press enter.
- 4. The program will ask for the path (location) where you wish to splice the files. (e.g. C:\
  RESTORE) Don't add the filename to this path statement.
- 5. If there is a major problem a message will be displayed and the program will terminate.
- 6. If all goes well you will be prompted at certain times to insert the next diskette. And a message is displayed informing you when the splice operation is complete.
- The file is restored with its original date and time.
- 8. To cancel the splice operation press CTRL-C.

### **Split or Splice Window Cancel**

Press the **Cancel** button on the <u>Split file</u> or <u>Splice file</u> window. A message window will appear asking if you want to quit **WinSplice**. Select the **Yes** or **No** button as desired. This prompt is included to prevent an unintentional exit.

If **Yes** is selected, while splitting a file, a message will inform you that the split files will be incomplete and should be deleted from the diskettes. If you are splicing a file, the spliced file will be incomplete and should be deleted. Pressing the **OK** button on these information messages will return the program to the Main window.

If **No** is selected the Split file or the Splice file operation will continue.

# Help

Displays the contents of the  $\boldsymbol{WinSplice\ Help}$  screen.

# **About**

Displays the **About** window.

### **Defined Terms**

**Split File** -- A file is separated into parts small enough to fit the size of the selected diskette.

**Splice File** -- A file that has been split into parts and placed on diskettes can be restored to its original size and placed on a hard disk or a diskette with enough storage capacity to hold the file in its original size.

# OK

This button starts the <u>Split file</u> or <u>Splice file</u> operation.

The **OK** button will be disabled until a diskette drive and a Split or Splice operation has been selected.

# **Using the Keyboard**

Keys are not case sensitive.

### **MAIN WINDOW**

| <u>Keys</u> | <u>Action</u>                       |
|-------------|-------------------------------------|
| Enter       | Selects OK button if enabled.       |
| Esc         | Selects Quit button at any time.    |
| Tab         | Moves the focus to next item.       |
| Spacebar    | Select a button that has the focus. |
| <b>↓ ↑</b>  | Selects diskette option type or     |
| •           | size.                               |

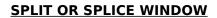

#### **MESSAGE WINDOWS**

| <u>Keys</u> | <u>Action</u>             |
|-------------|---------------------------|
| Enter       | Selects the Retry button. |
| Enter       | Selects the No button.    |
| Enter       | Selects the OK button     |
| Esc         | Selects the Cancel button |
| Alt + Y     | Selects the Yes button.   |

# Quit

This button quits the **WinSplice** program.